# Follett Aspen<sup>®</sup>

### **Aspen Release Notes**

#### **Enhancements to Aspen SIS and IMS**

**Save time with Advanced Filter mode** Some list pages now have an Advanced Filter mode. Use this mode to filter the list of records before Aspen loads data to the page. This saves time on pages with many records.

> Click the **Advanced Filter mode** toggle switch to turn it on or off. The system remembers your choice of whether to display the Advanced Filter on each list.

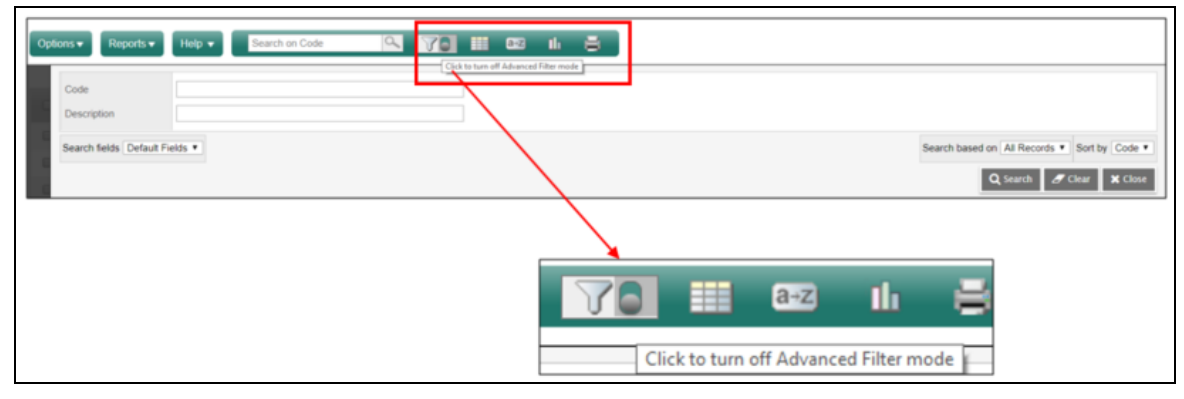

When the Advanced Filter mode is on, an overlay appears. The overlap displays the fields for that page's field set.

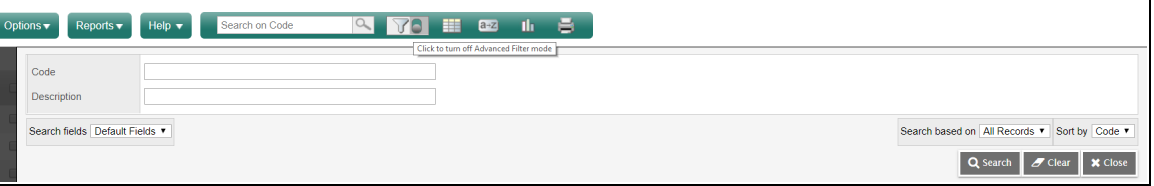

Enter values in the fields, and then click **Search**. Aspen displays the filtered records. See the Help topic "Use the Advanced Filter Mode" for more information.

**All users**

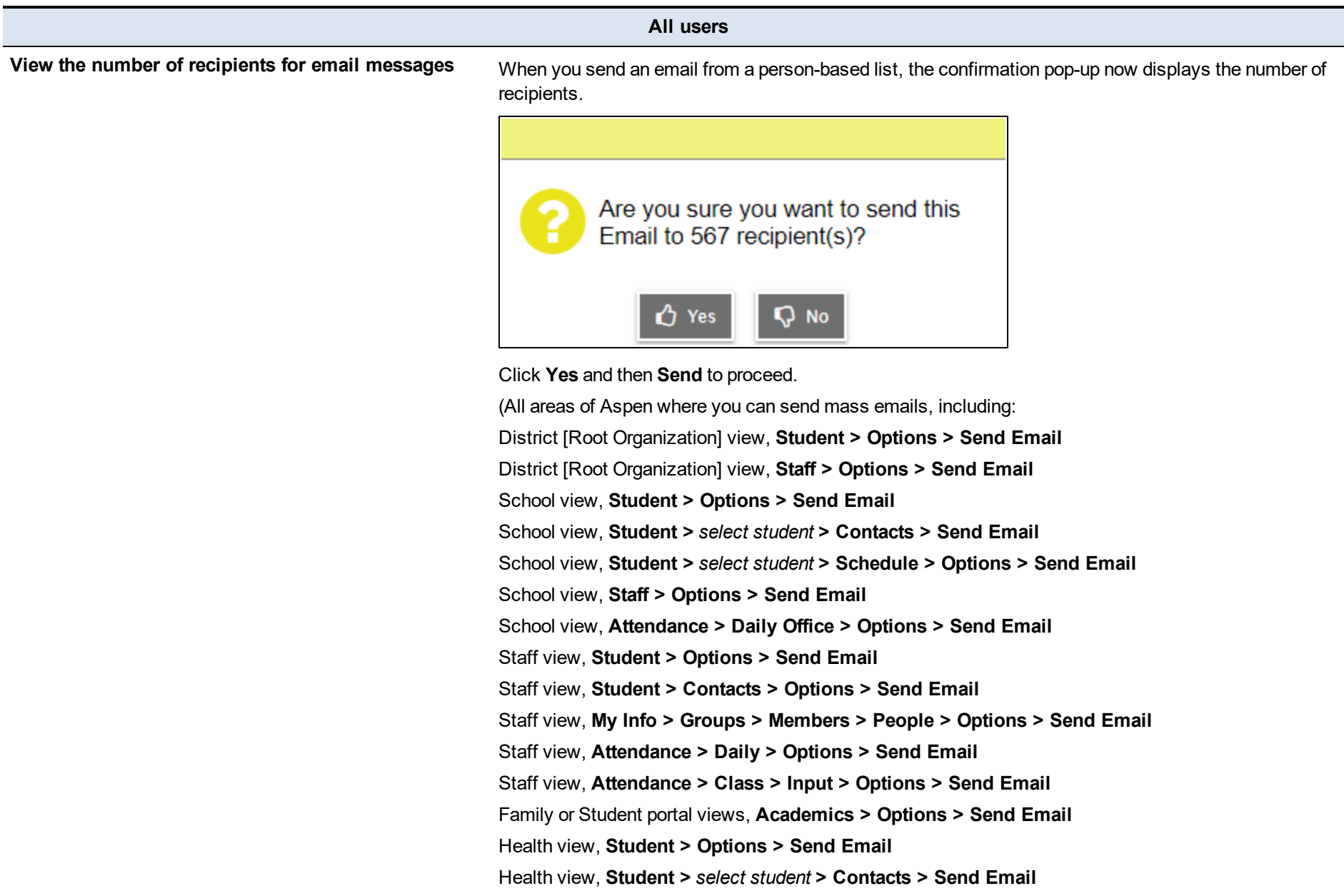

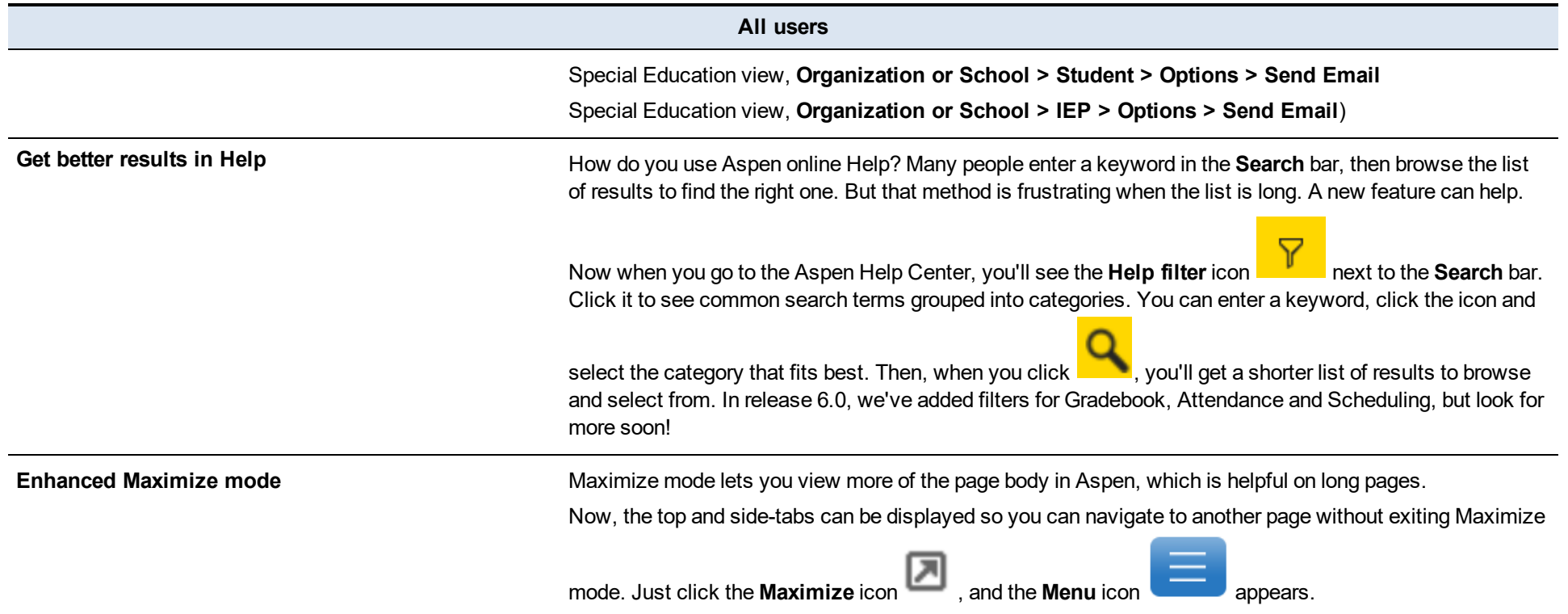

**All users**

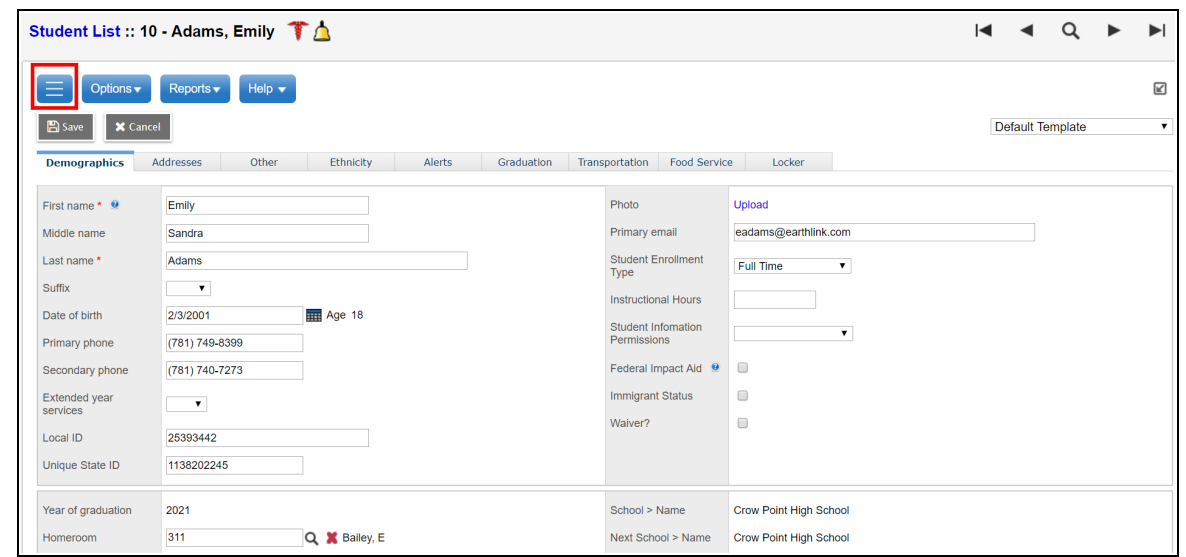

Click the **Menu** icon, and the top and side-tabs slide out. Click them to change pages.

**All users**

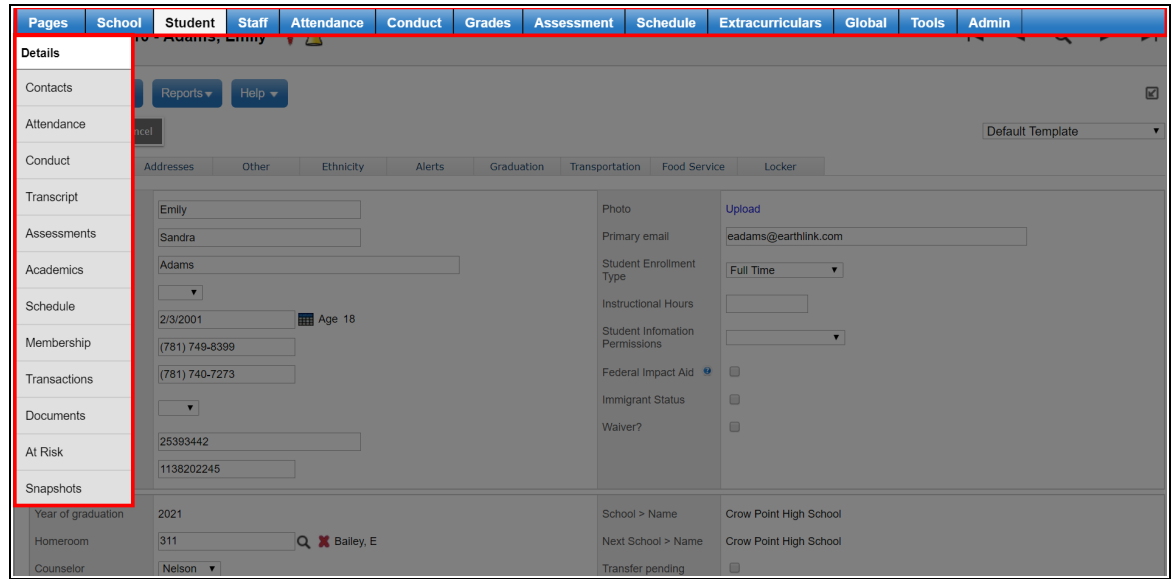

You remain in Maximize mode on the new page. Click the **Minimize** icon to return to the full-page view. (This feature is available in all Aspen views. It is not available on Pages.)

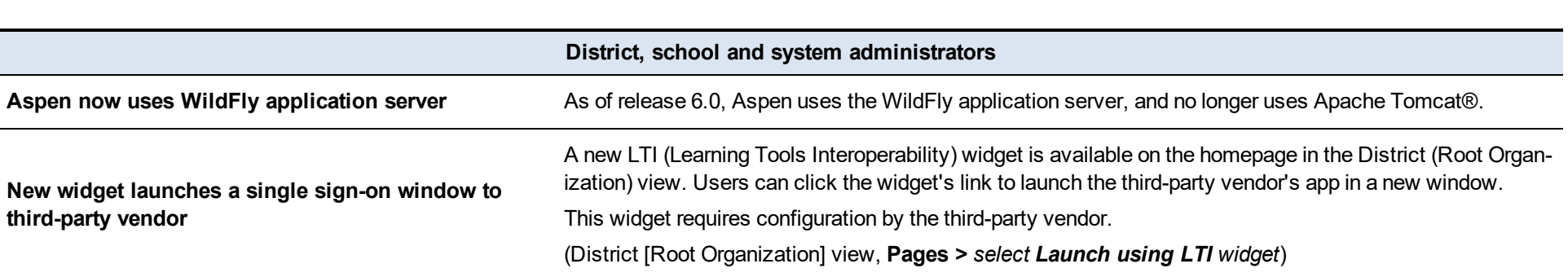

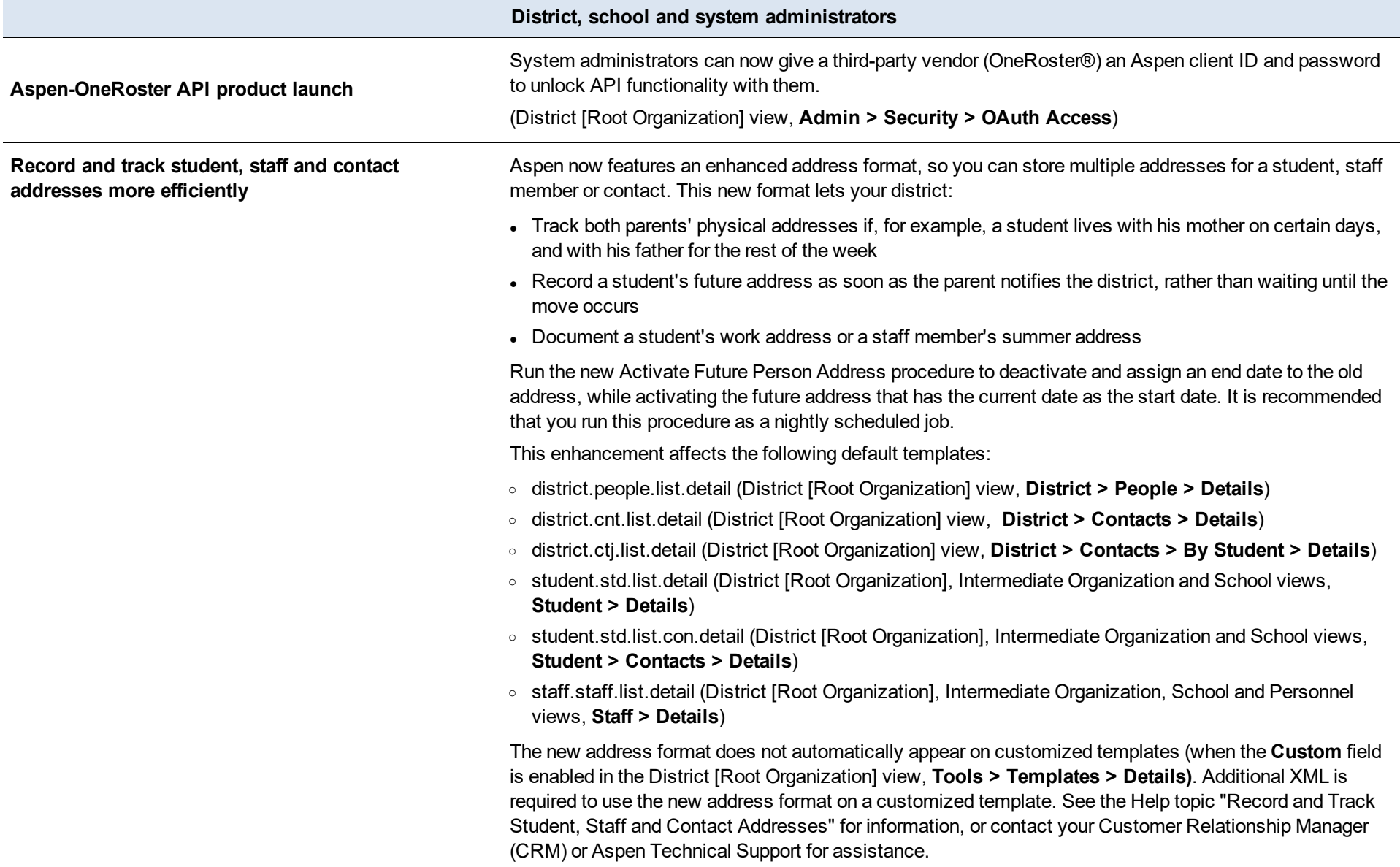

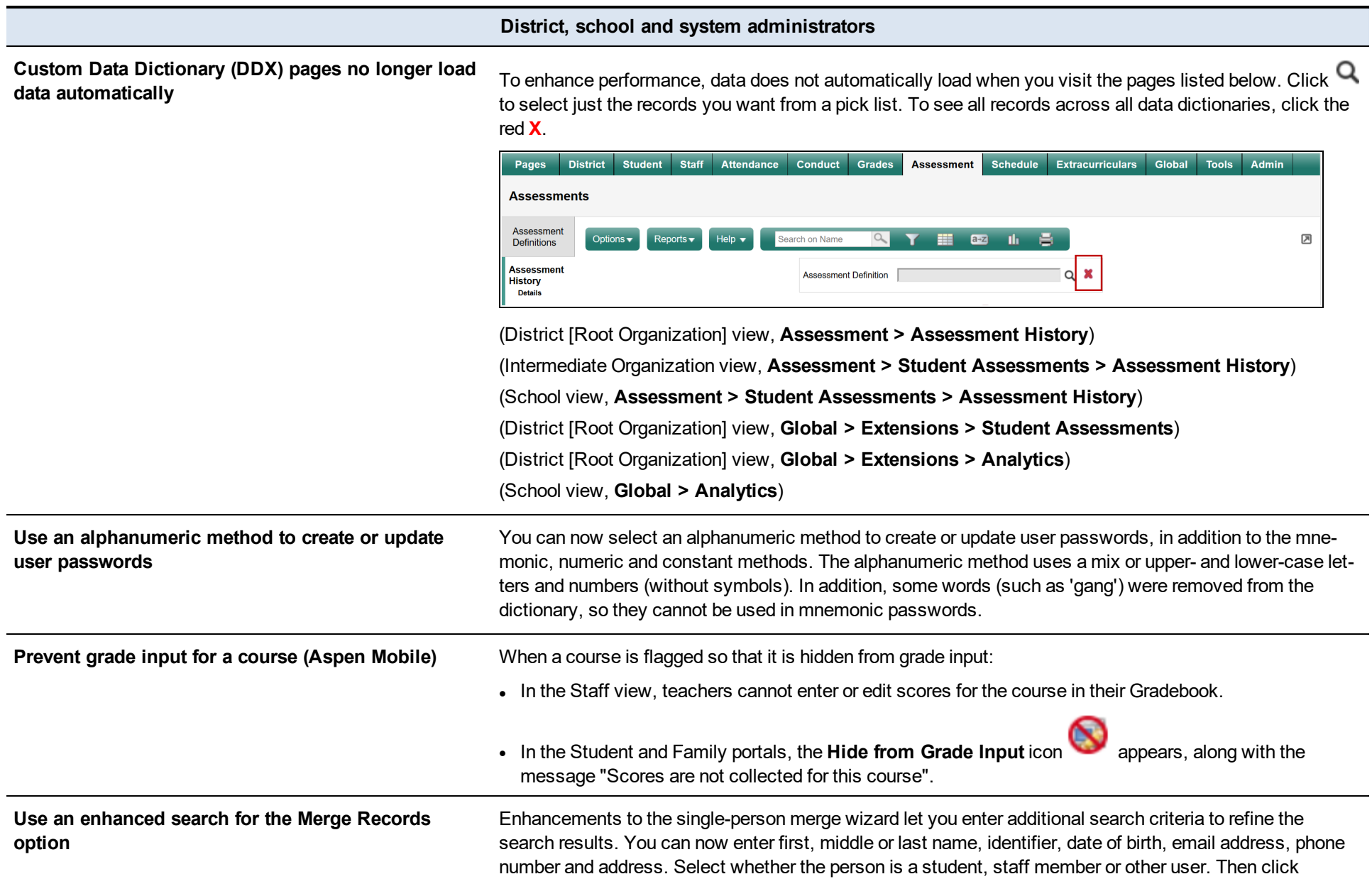

#### **District, school and system administrators**

**Search,** and make your selection from the matching records at the bottom of the pop-up.

(District [Root Organization] view, **District > People > Options > Merge Records**)

(District [Root Organization] view, **District > Contacts > Options > Merge > Individual**)

(Intermediate Organization view, **Intermediate Organization > Contacts > Options > Merge Records**)

(District [Root Organization] view, **Student > Options > Merge Records**)

(District [Root Organization] view, **Staff > Options > Merge Records**)

(District [Root Organization] view, **Admin > Users > Options > Merge Records**)

**More easily view and select a YOG when you register**

**or promote/demote a student a** *student promote/demote a student assumed a student promote/demote a student promote/demote a student* **<b>***promote/demote a student promote/demote a student producti* grade levels for the current and next school year. The values are scoped to the selected school. To view all YOGs, click **All grades** at the **Filter** field at the top of the pop-up.

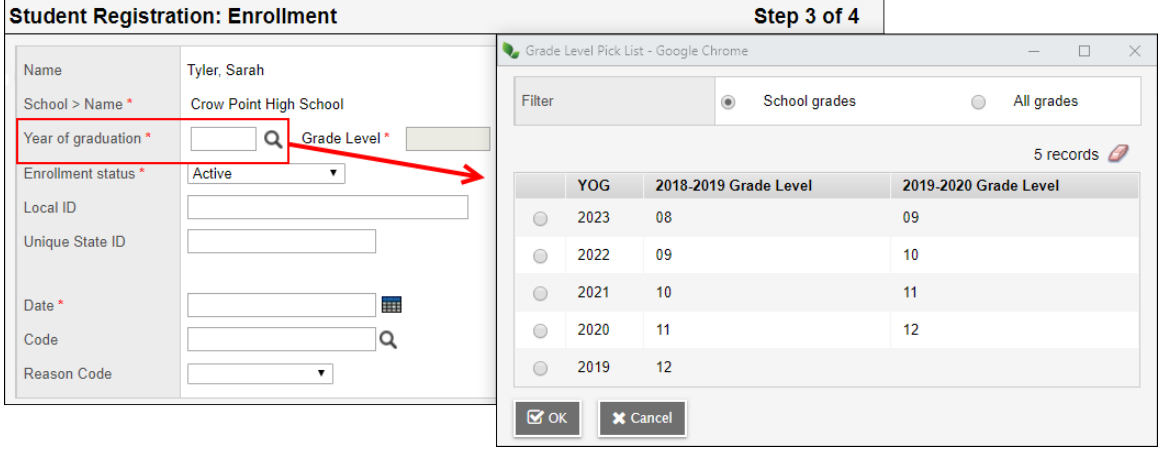

The Grade Level pick list and its YOG and Grade Level columns also appear when you click at **Year of graduation** on the Promote/Demote Student pop-up.

(District [Root Organization] or School view, **Student > Options > Registration > Register Student**)

(District [Root Organization] or School view, **Student > Options > Registration > Promote/Demote Student**)

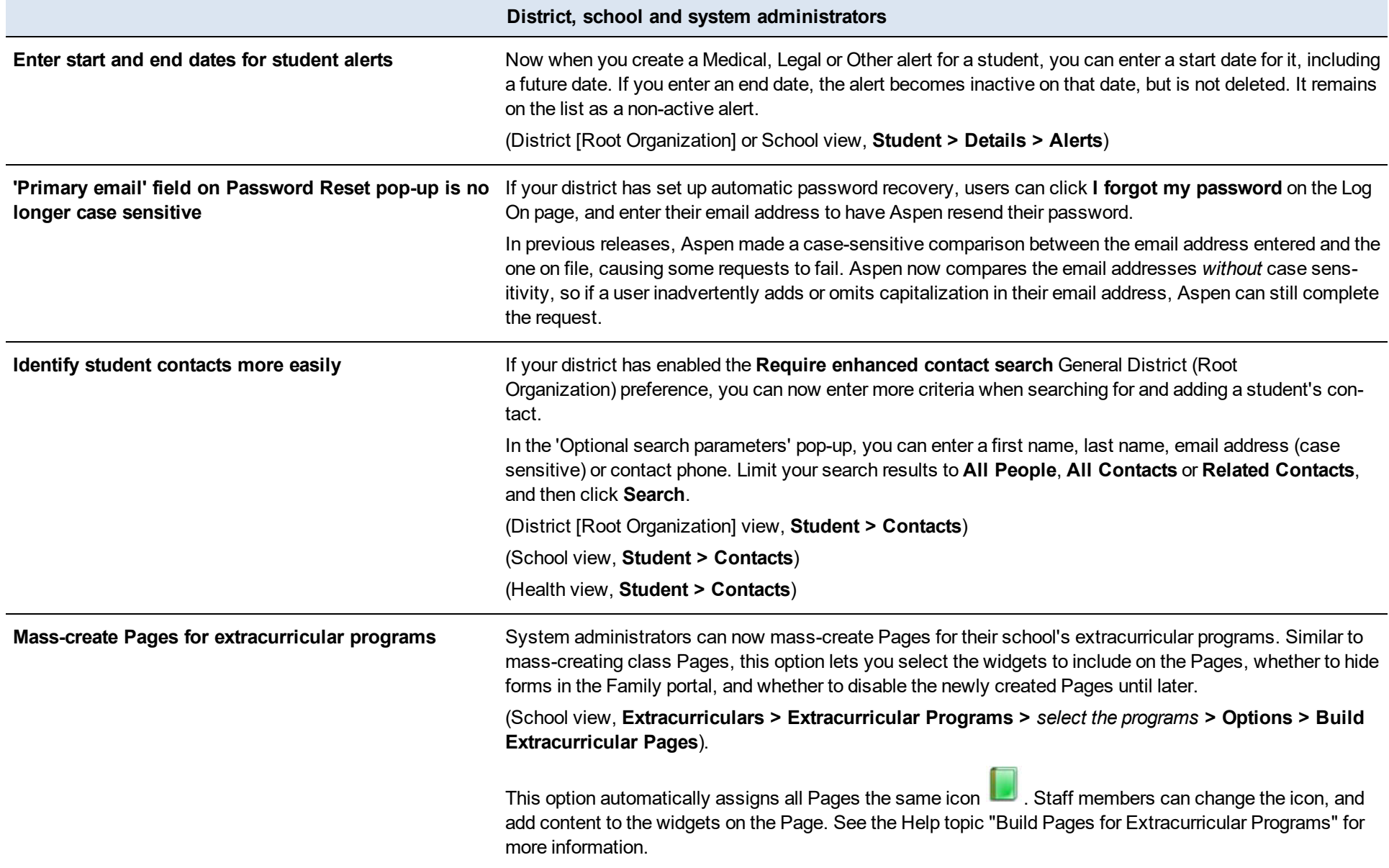

#### **District, school and system administrators**

**Add extracurricular program members to a group** Now you can quickly add the students and staff members that are associated with an extracurricular program to a group. Select the group, and then click **Options > Add** from the **Members** side-tab. Click **Extracurricular Program** at the **Member type** field, and then select the extracurricular program in the pop-up.

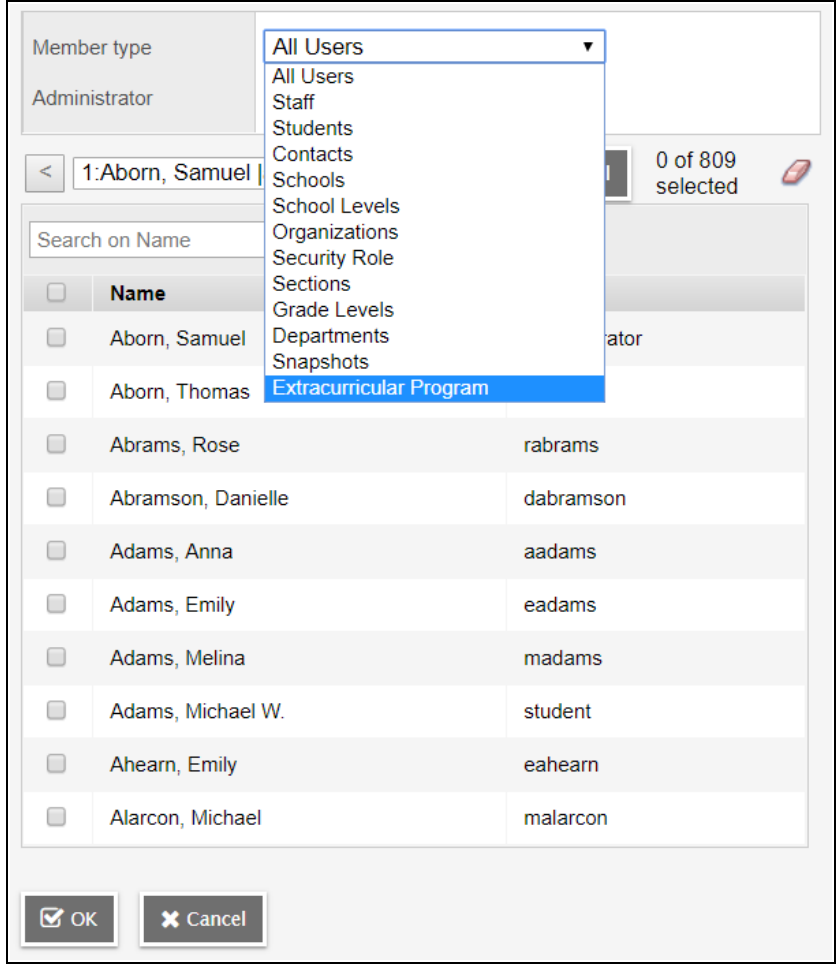

To view the students and staff members currently associated with the program, click **Members** on the side-tab, select the program, and then click **People**.

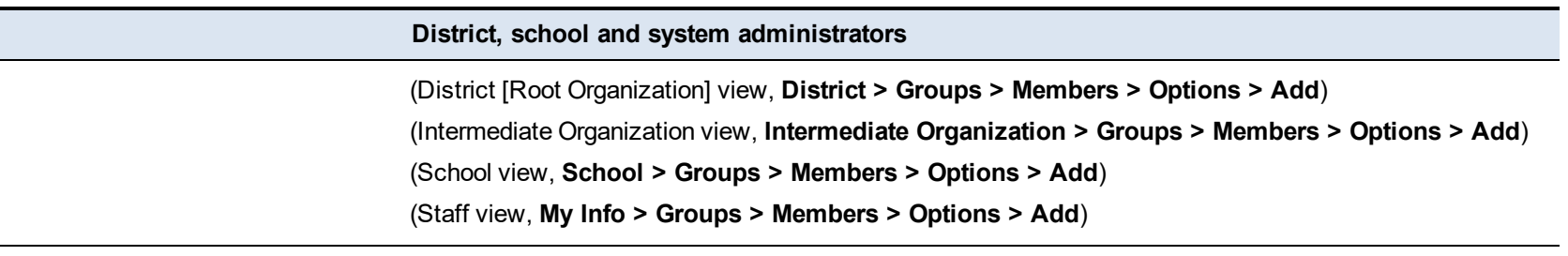

**more easily in Aspen Mobile (Staff view)**

**View and navigate the Home screen and Student List** Improvements to the Home screen and Student List make them more accessible, in accordance with the Americans with Disabilities Act (ADA).

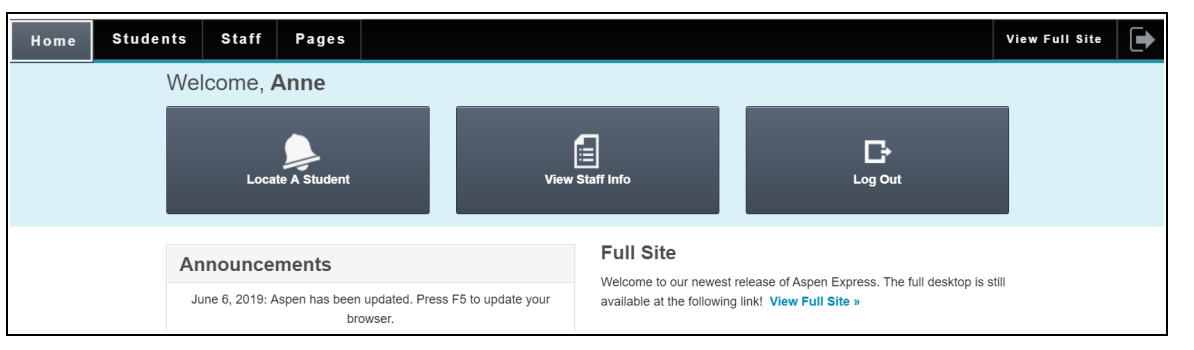

Enhancements to the Home screen include:

- Better contrast, with white text against the black navigation bar
- Thicker outlines around boxes
- Bold text on button titles
- Stronger outlines around buttons as you tab to them
- Larger, bolder text for Full View Site button
- Improved tab navigation

#### **District, school and system administrators**

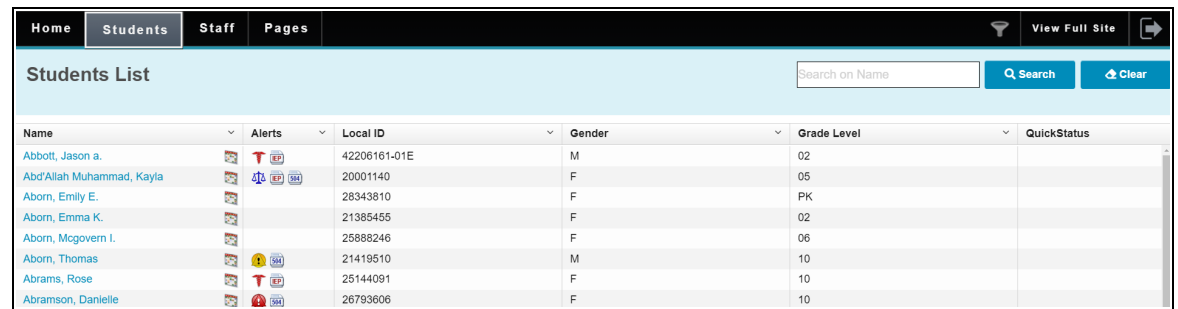

Enhancements to the Students List screen include:

- $\bullet$  Bold text for button titles
- <sup>l</sup> New **Search** and **Clear** buttons next to **Search on Name**
- Stronger outline around buttons as you tab to them
- <sup>l</sup> Convenient placement of **View Student Schedule** icon near the student's name, to quickly access student's schedule

- Improved tab navigation
- 'Skip to Search' functionality when you tab on the URL.

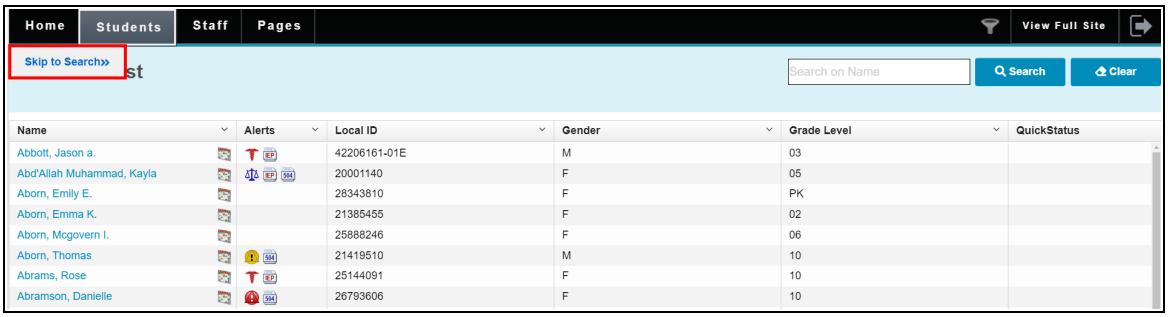

Tab again, and you can **Skip to First Student**.

### **District, school and system administrators**

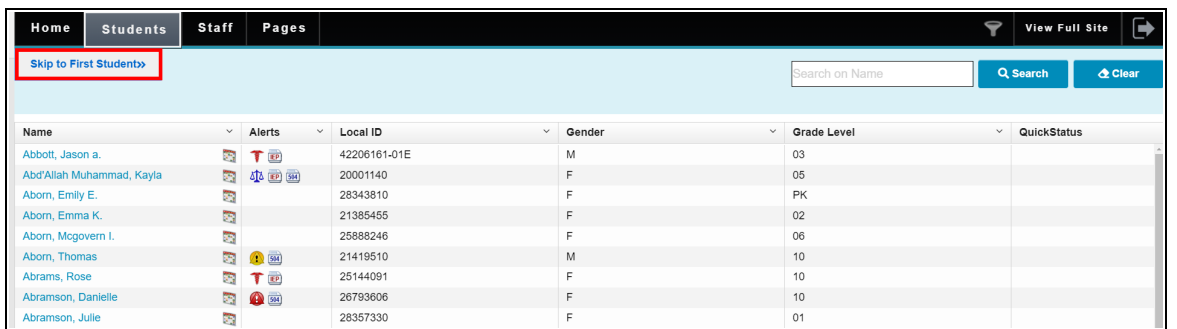

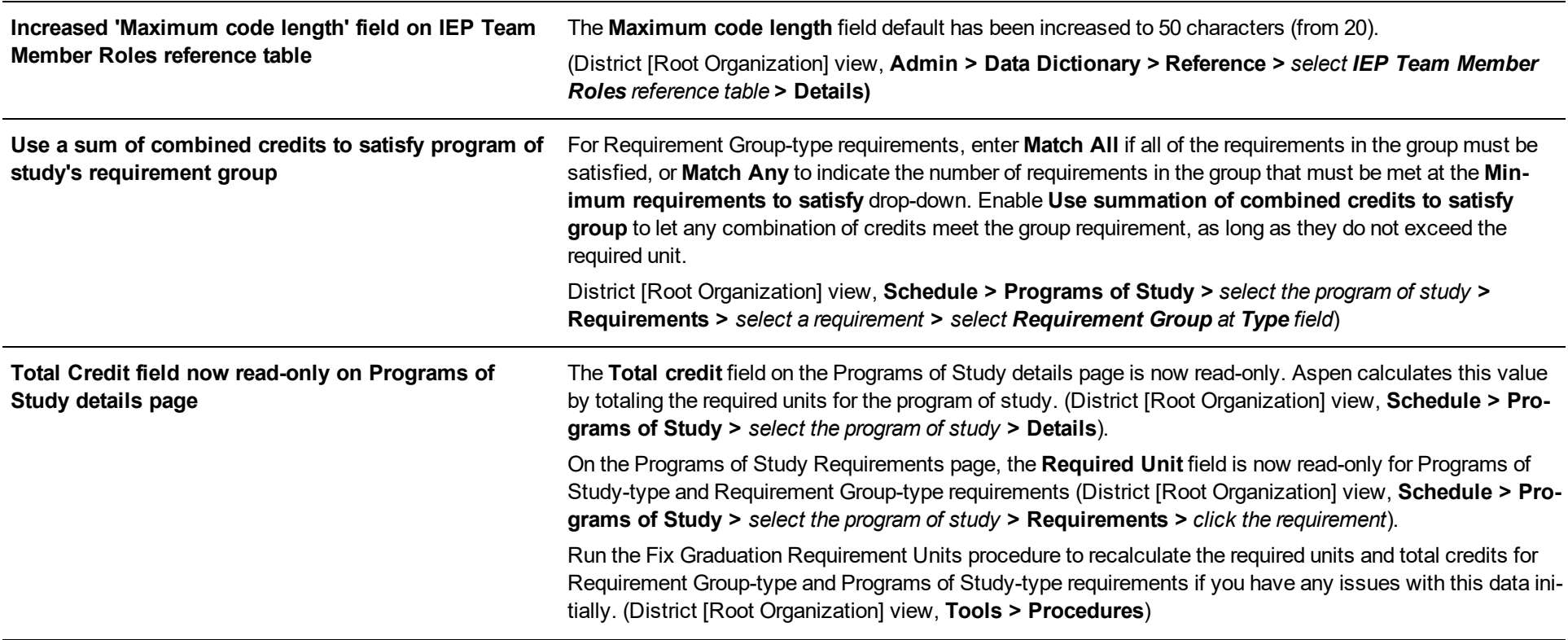

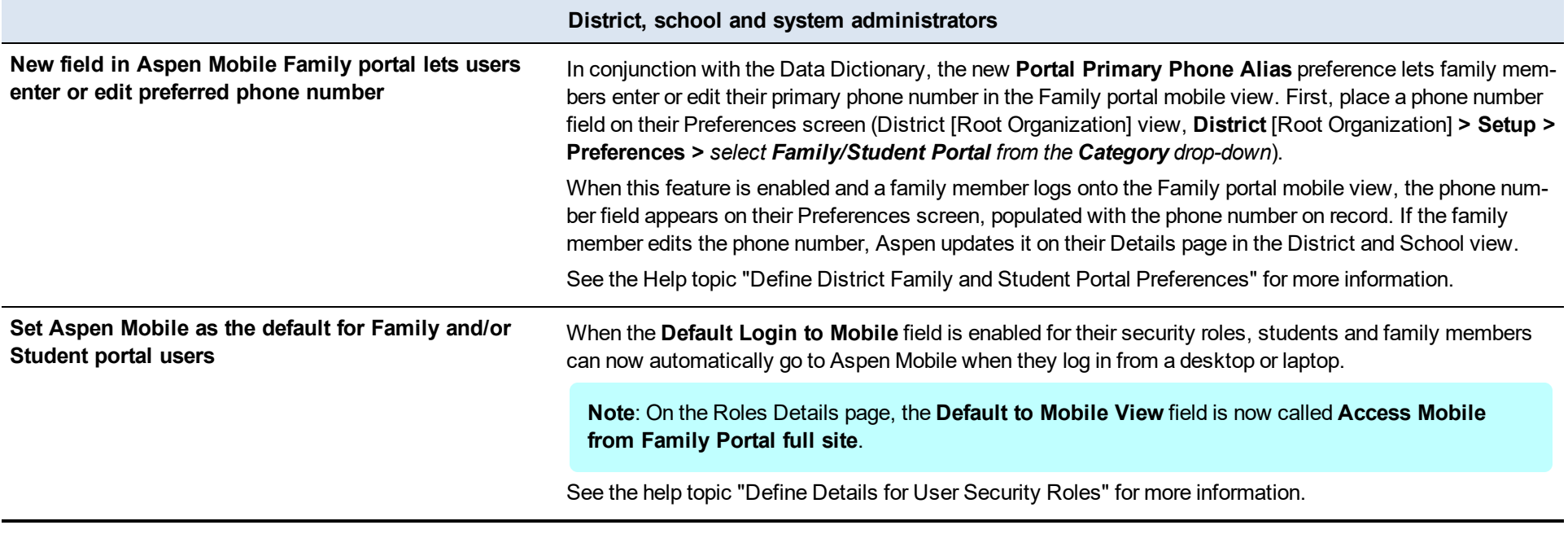

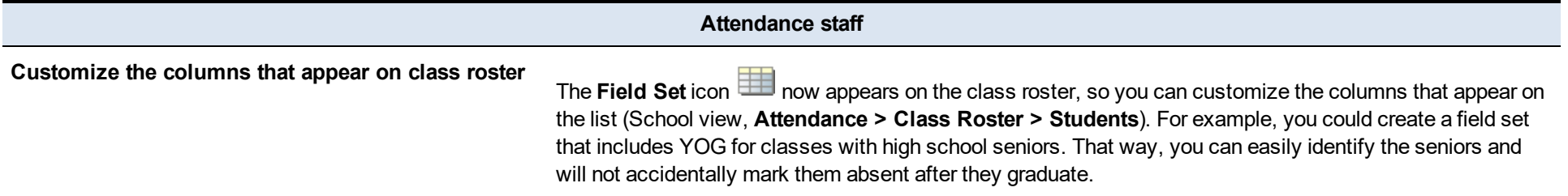

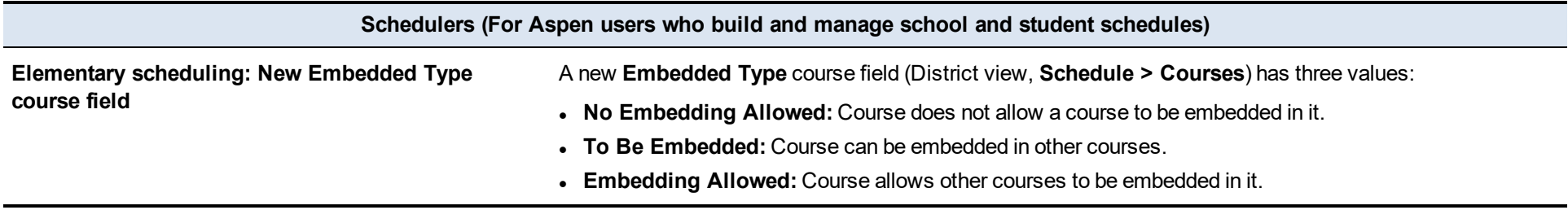

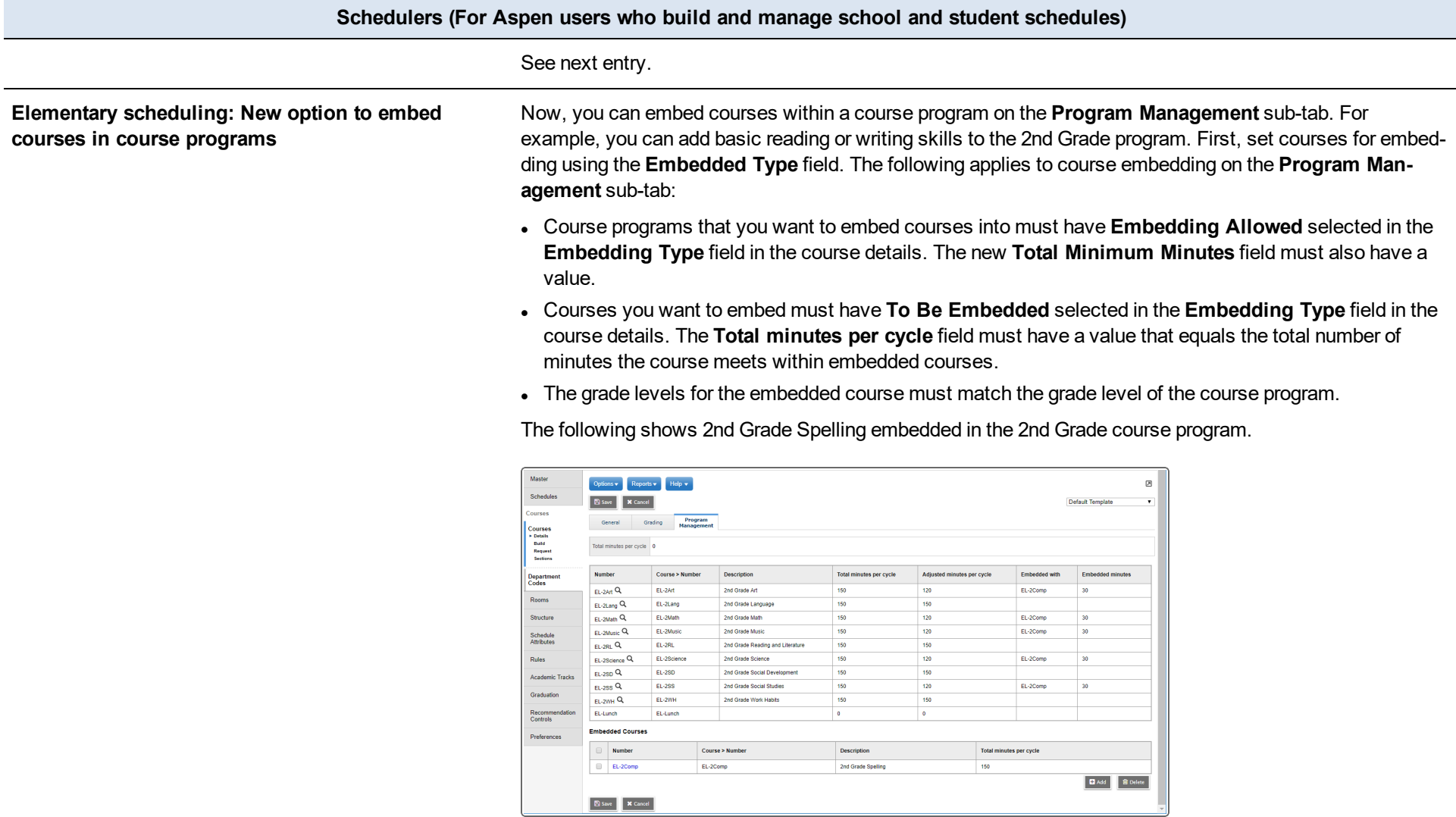

**Elementary scheduling: New Program Management view**

**sub-tab lets you manage course programs in School** view, **Schedule > Courses > Details > Program Management**). Use the new **Program Management** sub-tab to see a list of courses included in a course program (School

**Schedulers (For Aspen users who build and manage school and student schedules)**

If the **Allow edit of school course program directly** preference is enabled, (District [Root Organization] view, **District > Setup > Preferences > Schedule >** *click Advanced sub-tab*), you can substitute courses on the **Program Management** sub-tab which have the same content code.

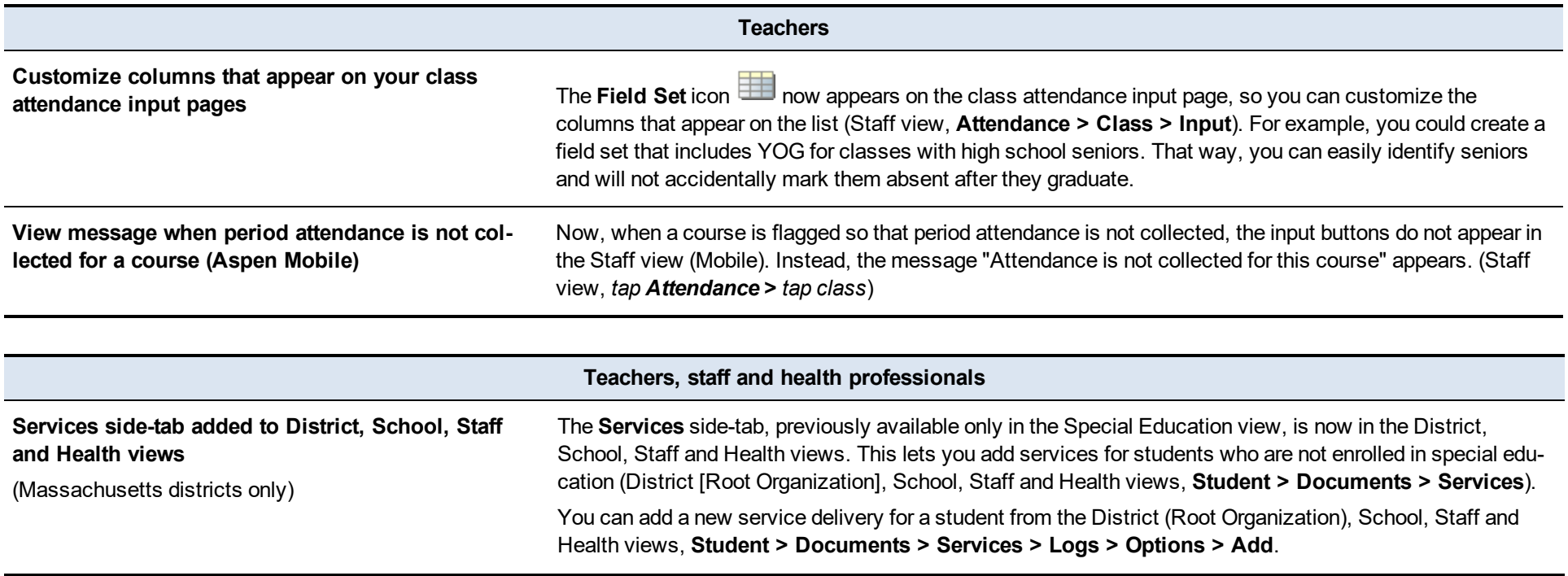

#### **Teachers, staff and health professionals**

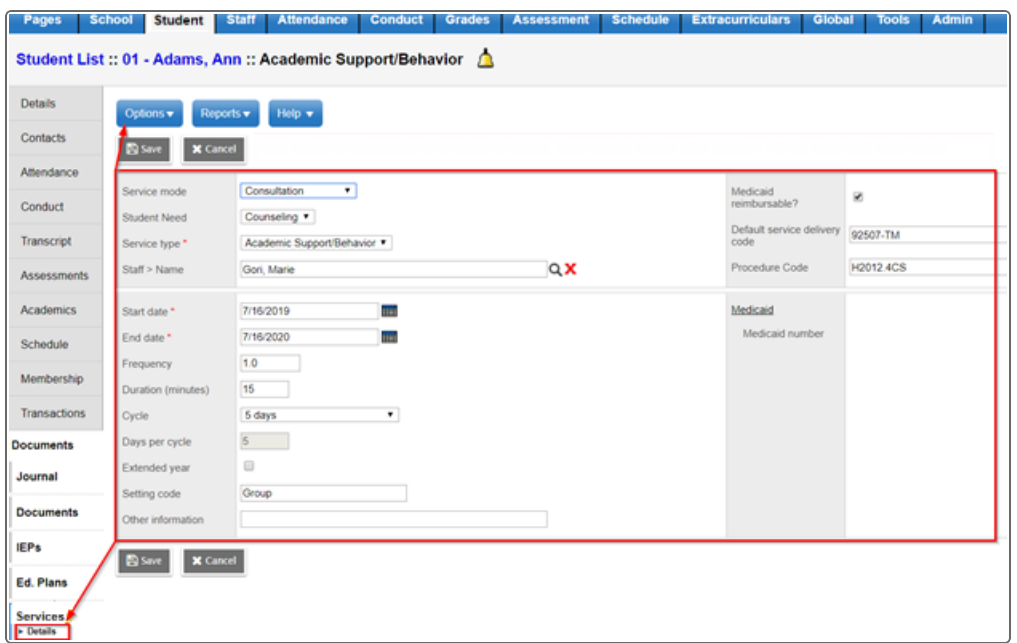

Once the service detail has been entered, the service can then be logged by the service provider from **Documents > Services > Details > Logs > Options > Add**.

#### **Teachers, staff and health professionals**

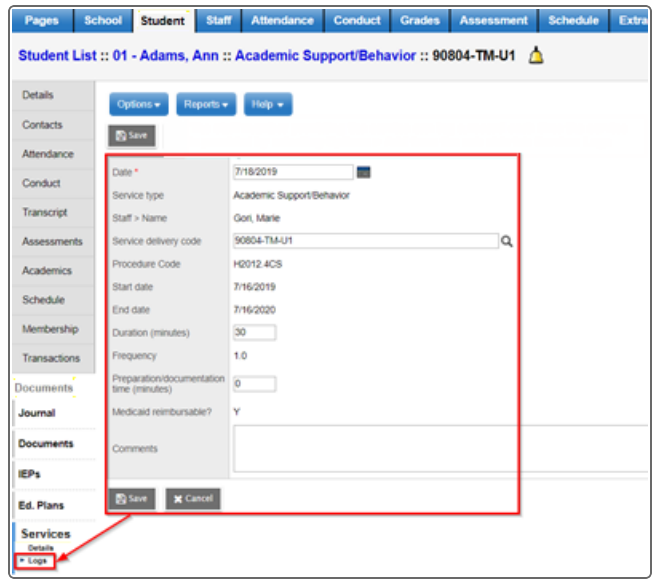

The **Delivery Logs** side-tab provides a list of all services logged for a student. These logs are read-only.

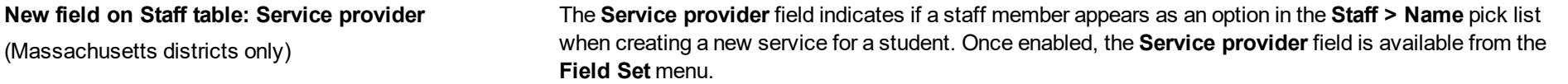

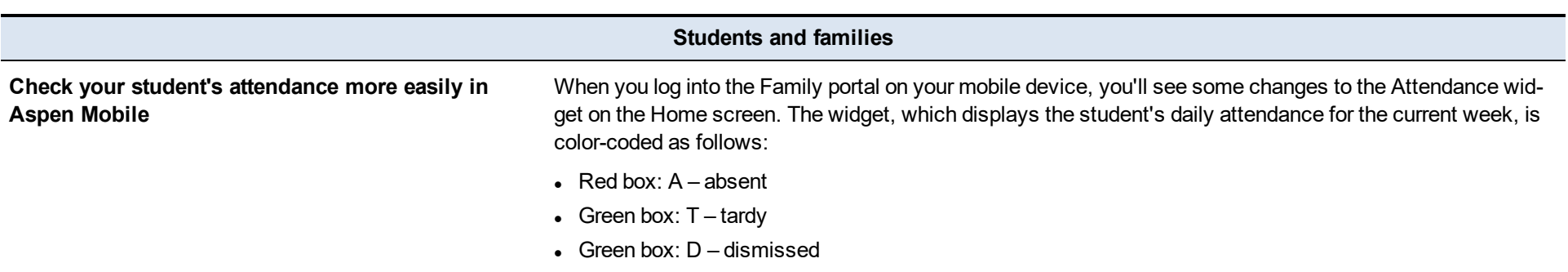

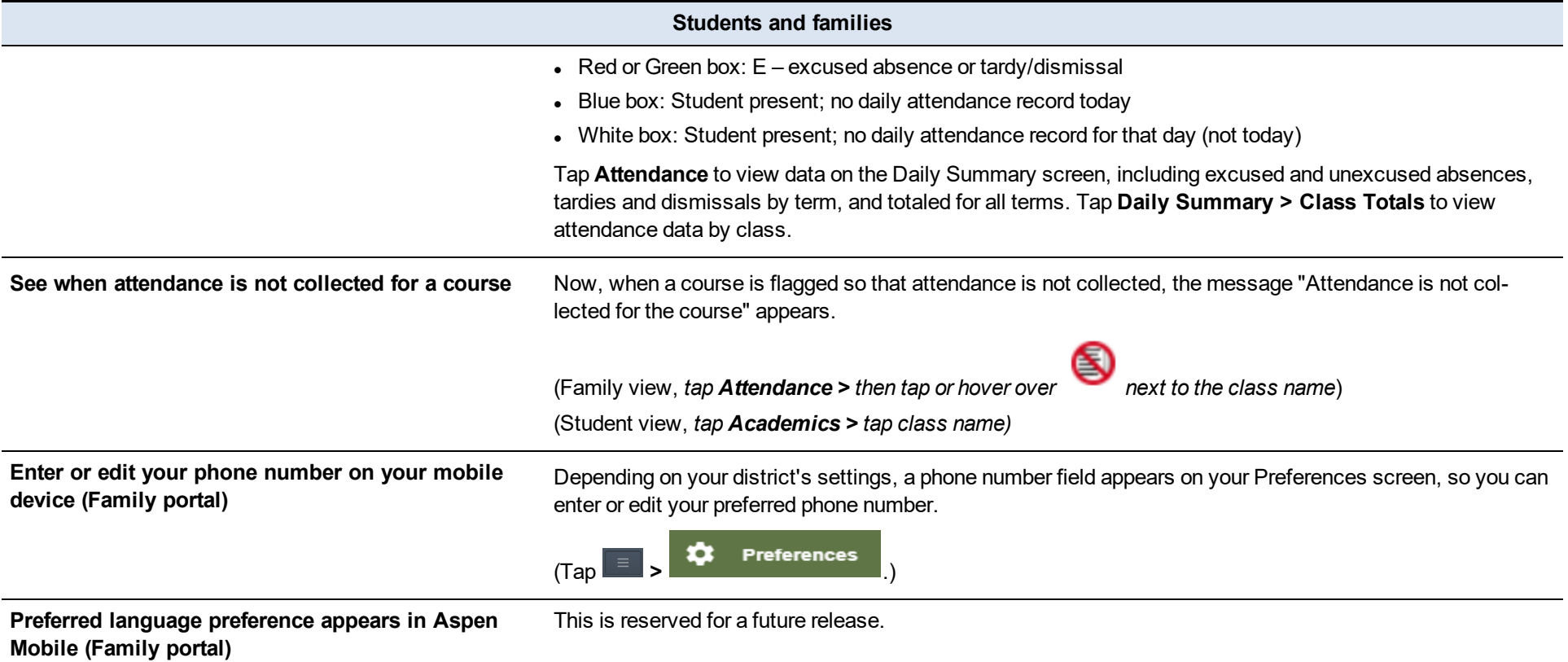

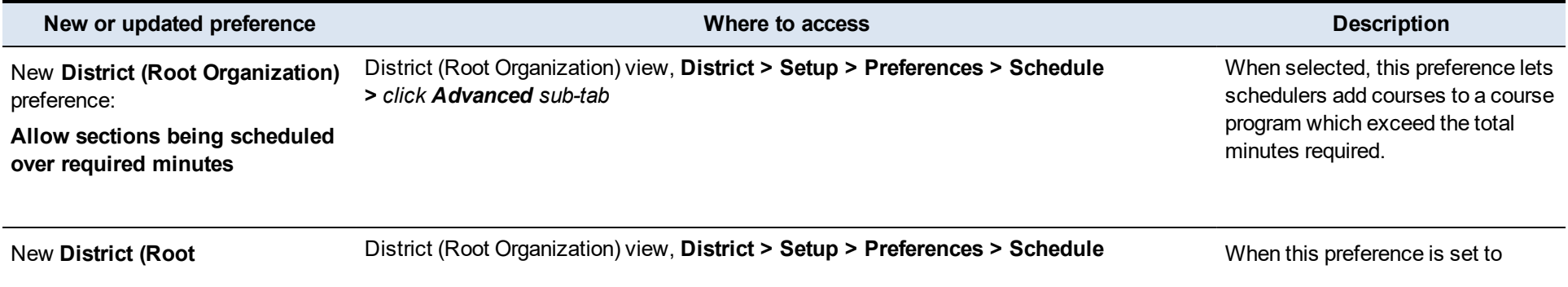

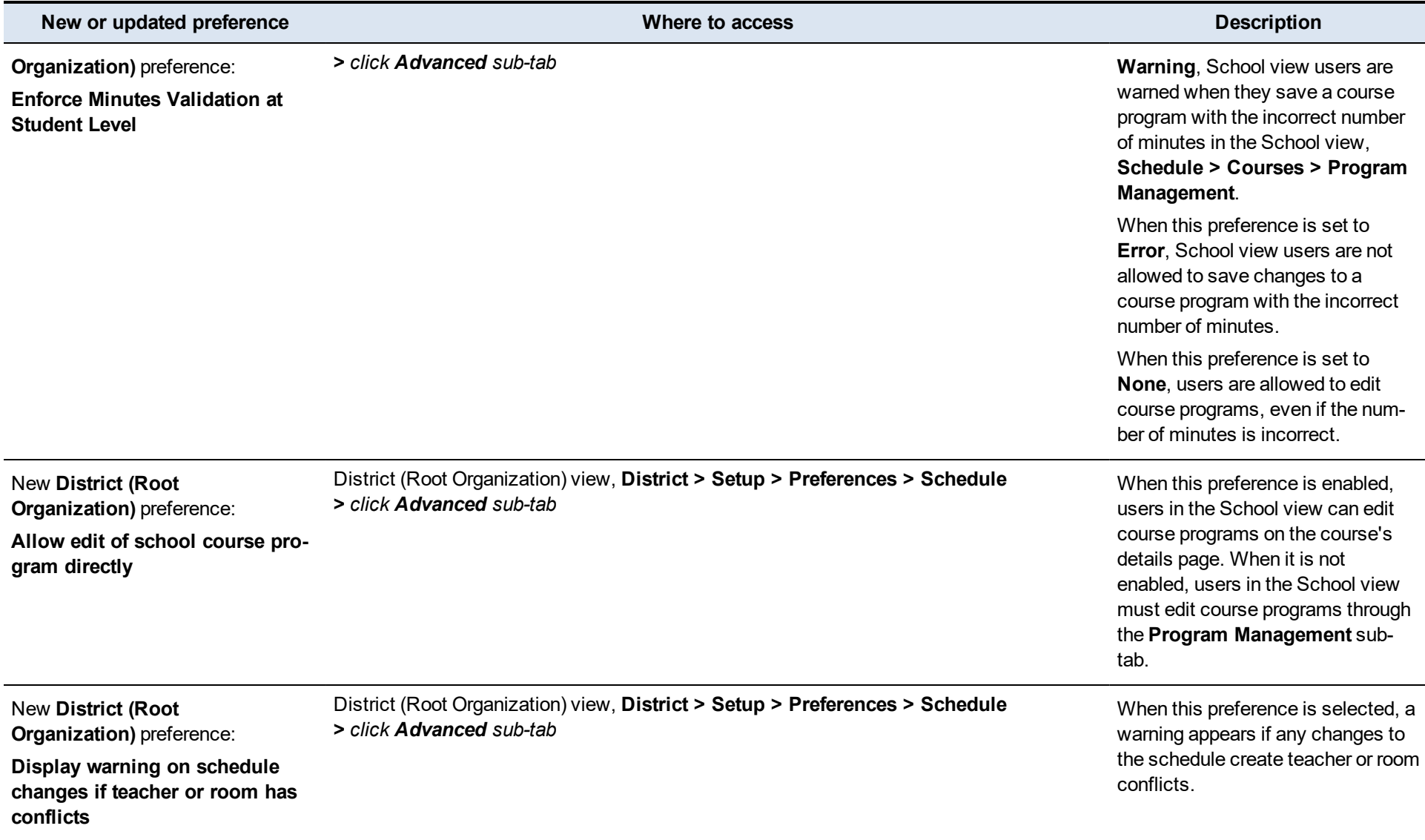

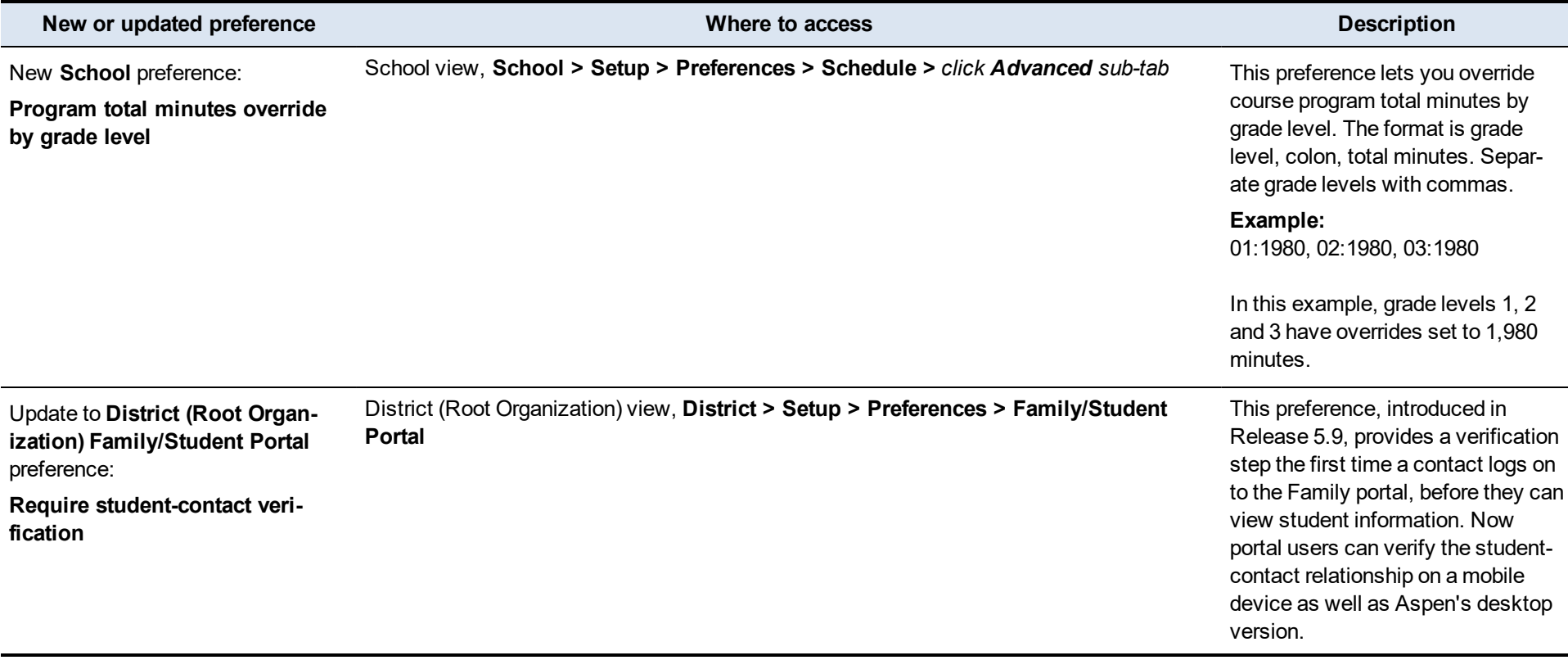

#### **Changes to System Tables, User Roles and Privileges**

Review your user roles to ensure the settings are appropriate for the default user roles used in your district (root organization) and any customized roles you've created from Aspen's default roles.

The following table lists new and updated system tables and user role security privileges in Aspen:

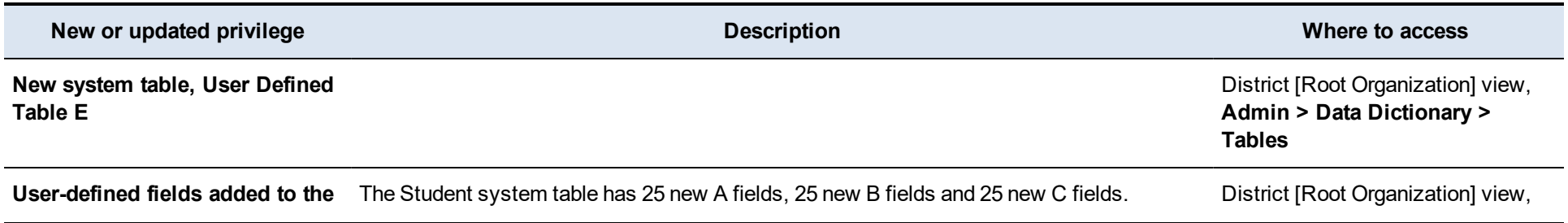

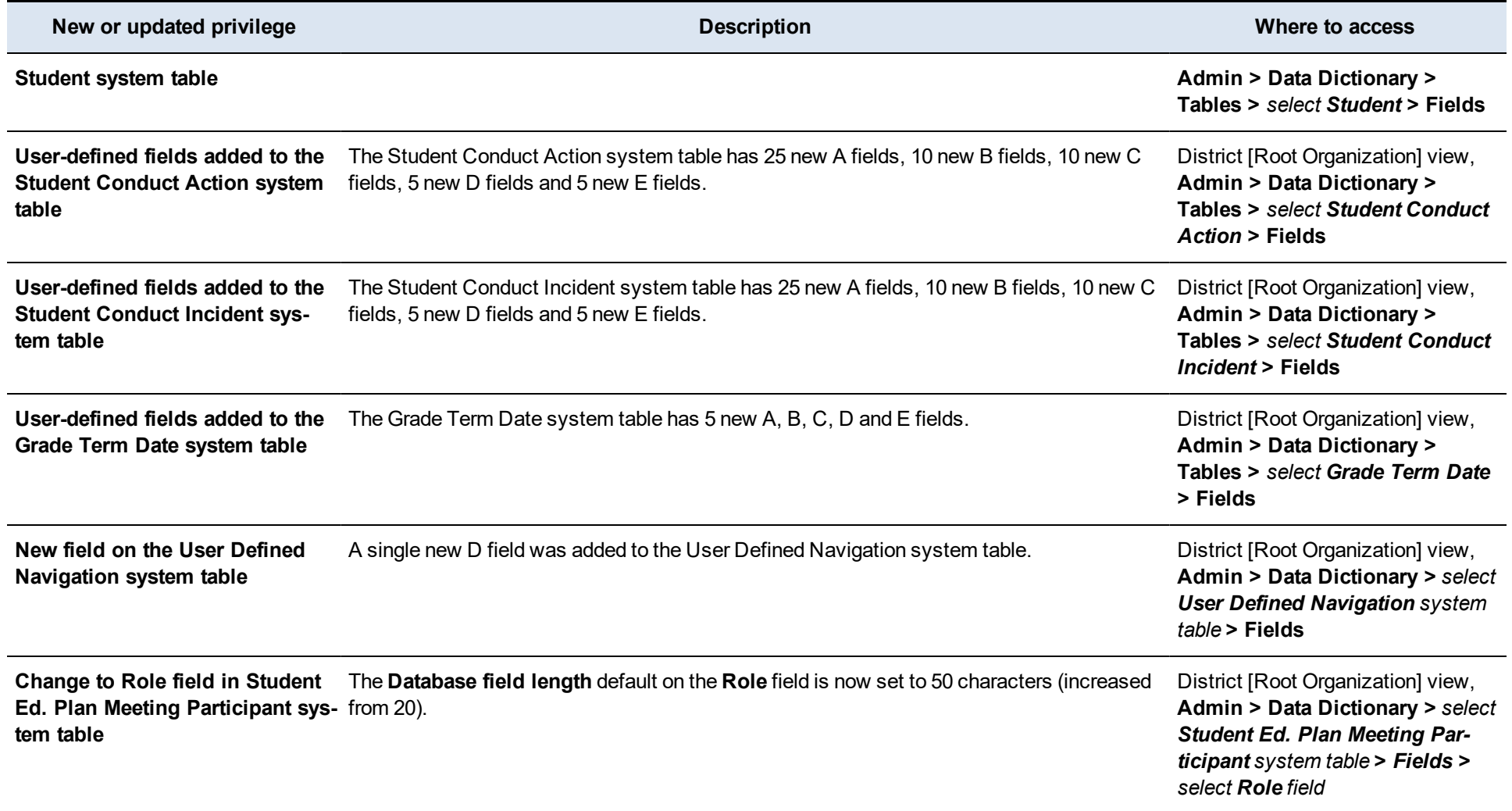